## Руководство пользователя

ПРОГРАММЫ ДЛЯ ЭВМ: SHBP EmerLink Remultiplexor

## **Настройка SHBP Remultiplexor**

После установки дистрибутива софта SHBP EmerLink Remultiplexor на рабочем столе появляются две иконки, первая для создания и настройки сервисов, и второй для просмотра статистики. Для настройки Remuxer необходимо запустить "SHBP Service Configuration", как показано на иконке ниже:

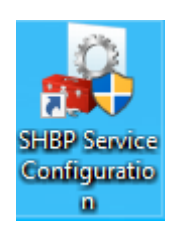

Далее, в появившемся окне нажать кнопку «Добавить» и выбрать тип службы, необходимый пункт Network Remuxer, как показано на иконке ниже:

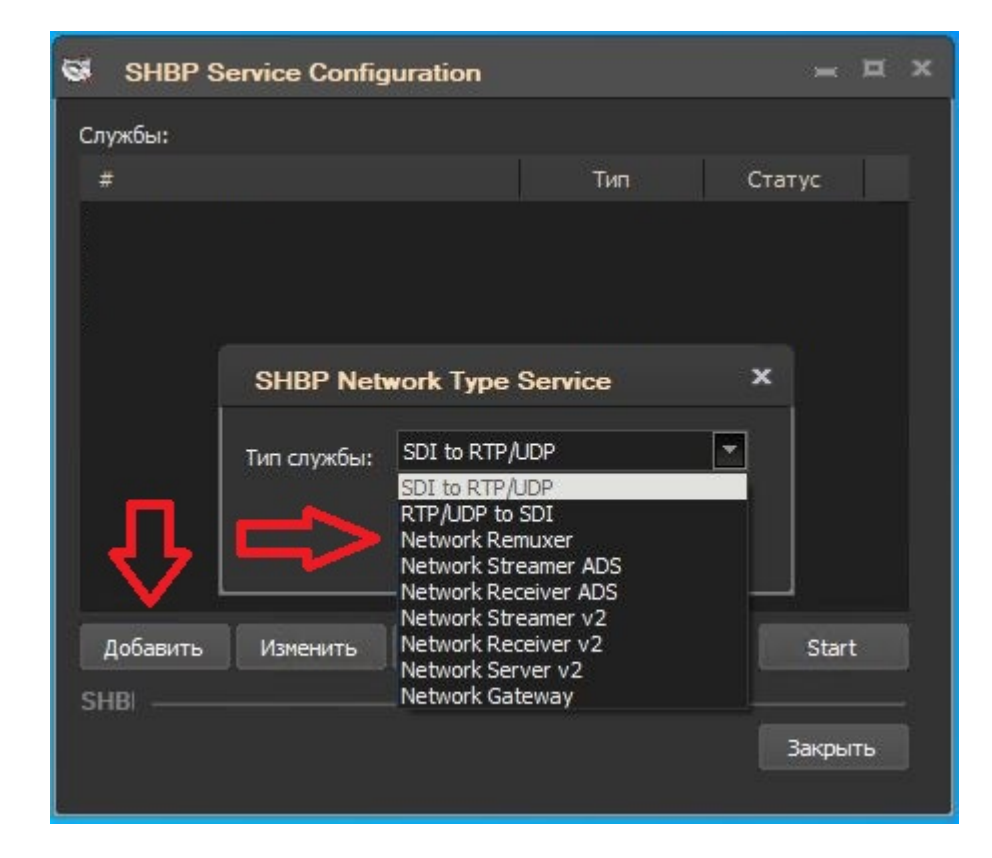

После создания службы, программа автоматически сделает переход в окно для ее конфигурирования:

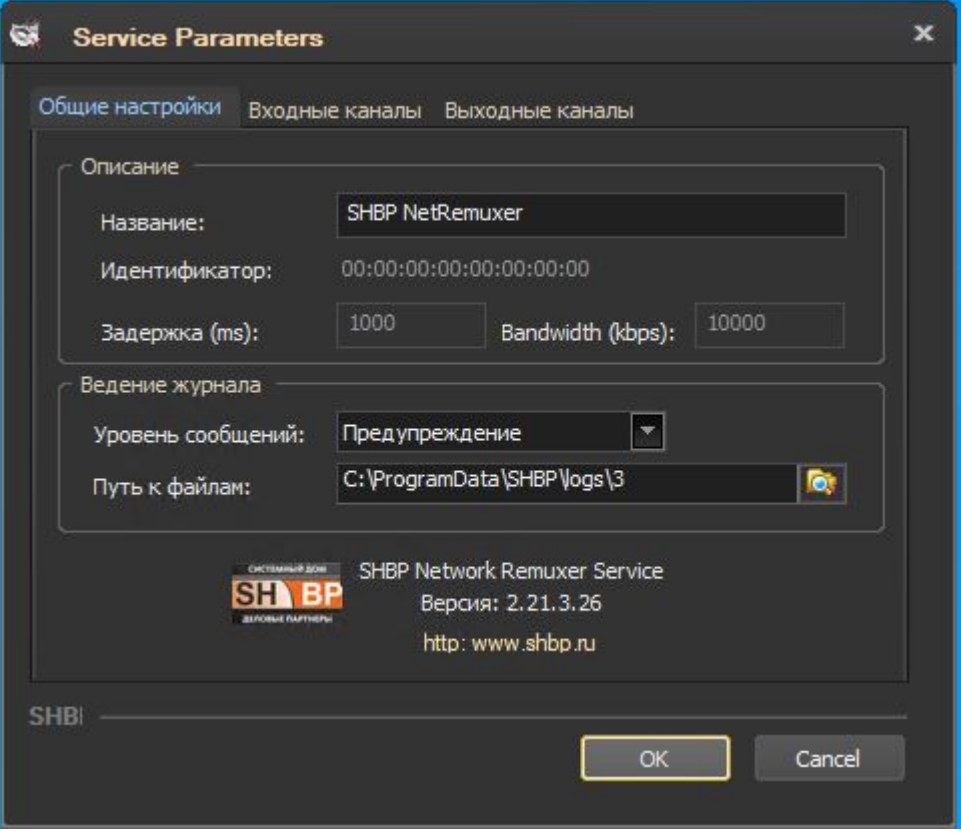

«Общие настройки»: В данной вкладке есть возможность задать имя службы, а так же здесь указывается путь куда будут сохраняться логи работы данного сервиса, путь так же можно изменить.

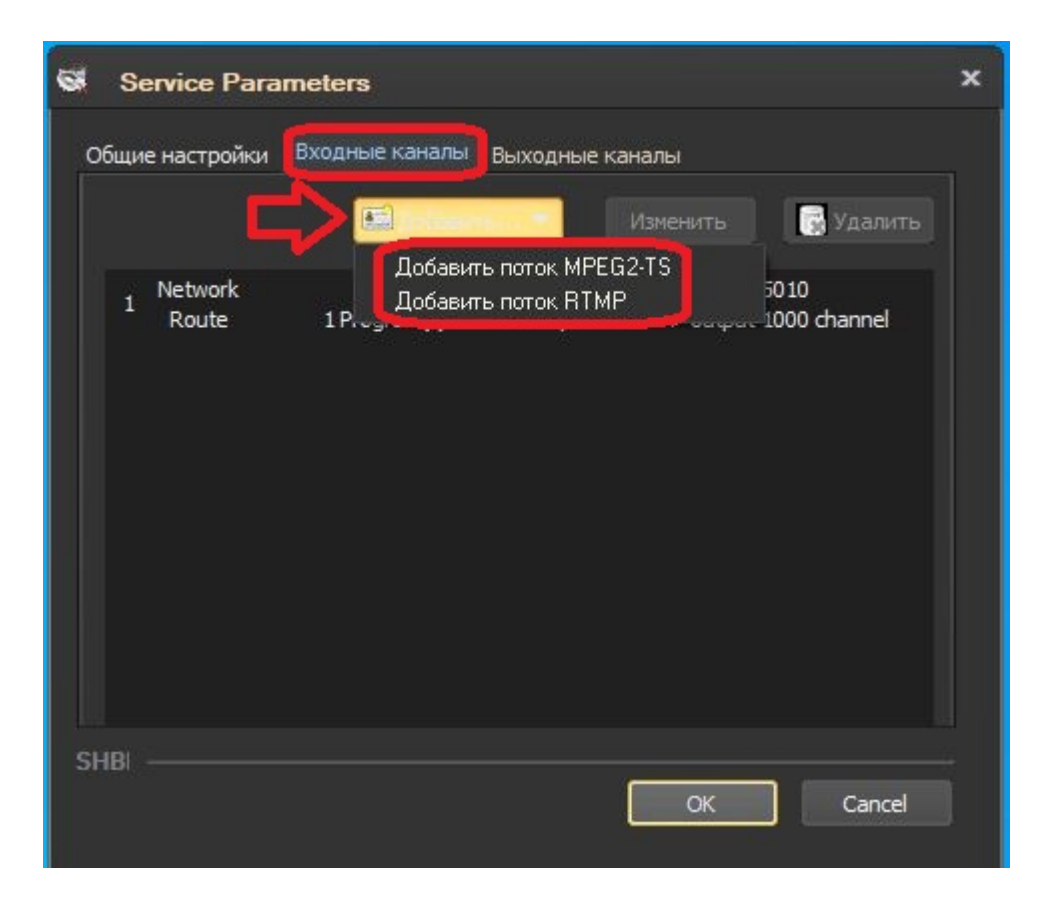

«Входные каналы»: В этой вкладке необходимо настроить параметры входных потоков. Для этого нажимаем кнопку добавить. В выпадающем списке выбираем необходимый поток.

Выбрав «Добавить поток MPEG2-TS» откроется окно настройки потока:

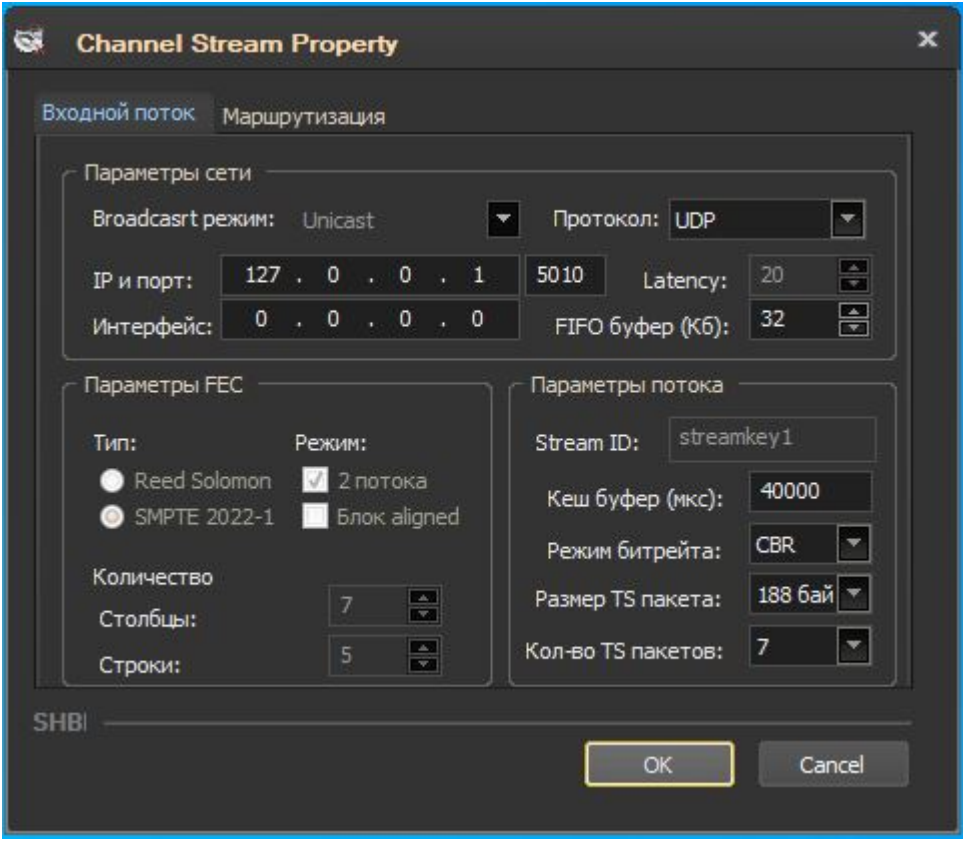

«Входной поток»:

В этой вкладке необходимо указать адрес, тип, протокол сигнала и адрес интерфейса.

- 1. В Broadcast режиме автоматически выбирается одно из двух значений Unicast, либо Multicast.
- 2. IP и порт указывается адрес и порт потока. Это может быть обычный ip-адрес сигнала в режиме unicast, или igmp адрес в режиме multicast.
- 3. Интерфейс в данном поле указывается ip адрес интерфейса который имеет доступ к сети, через который будет передаваться кодированный поток, обычно это ip адрес именуемого как DATA интерфейс.
- 4. Так же необходимо выбрать протокол, по которому осуществляется передача потока данных. UDP, RTP, RTP + FEC или SRT.
- 5. Если поток передается с помощью RTP + FEC необходимо, указать параметры коррекции ошибок при передаче.
- 6. В пункте «Параметры потока» настраиваются: кеш буфера, режим битрейта, размер и количество TS пакетов.

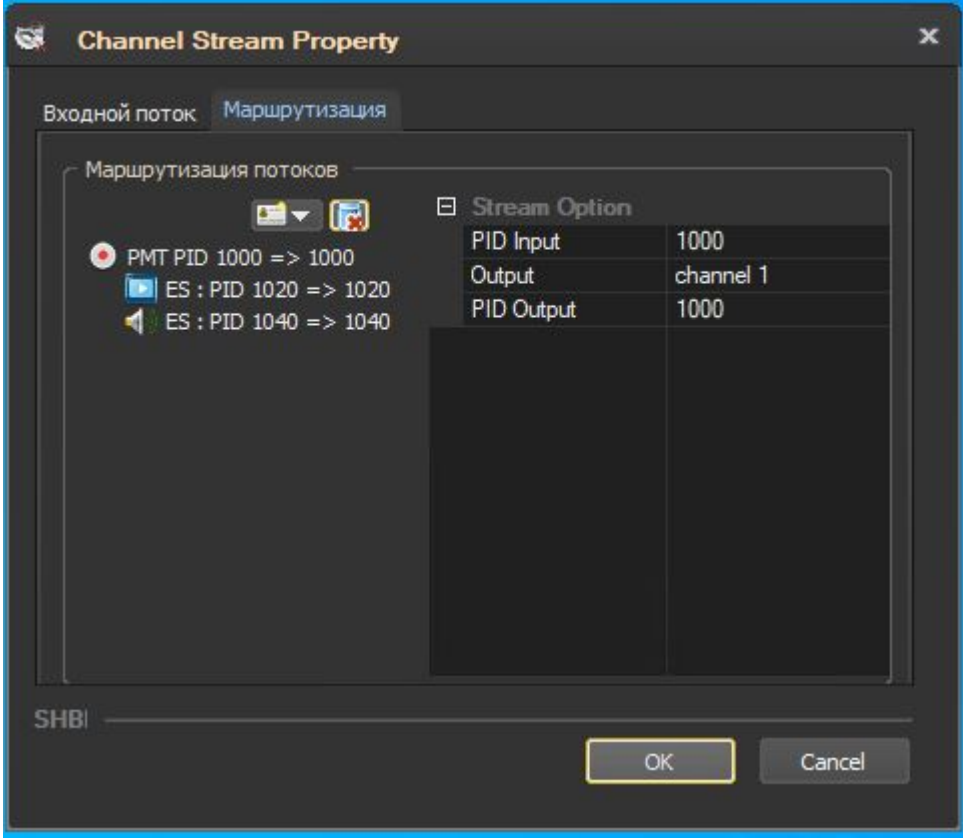

«Маршрутизация»:

В данном пункте меню необходимо обозначить структуру входного потока, и указать параметры выходного.

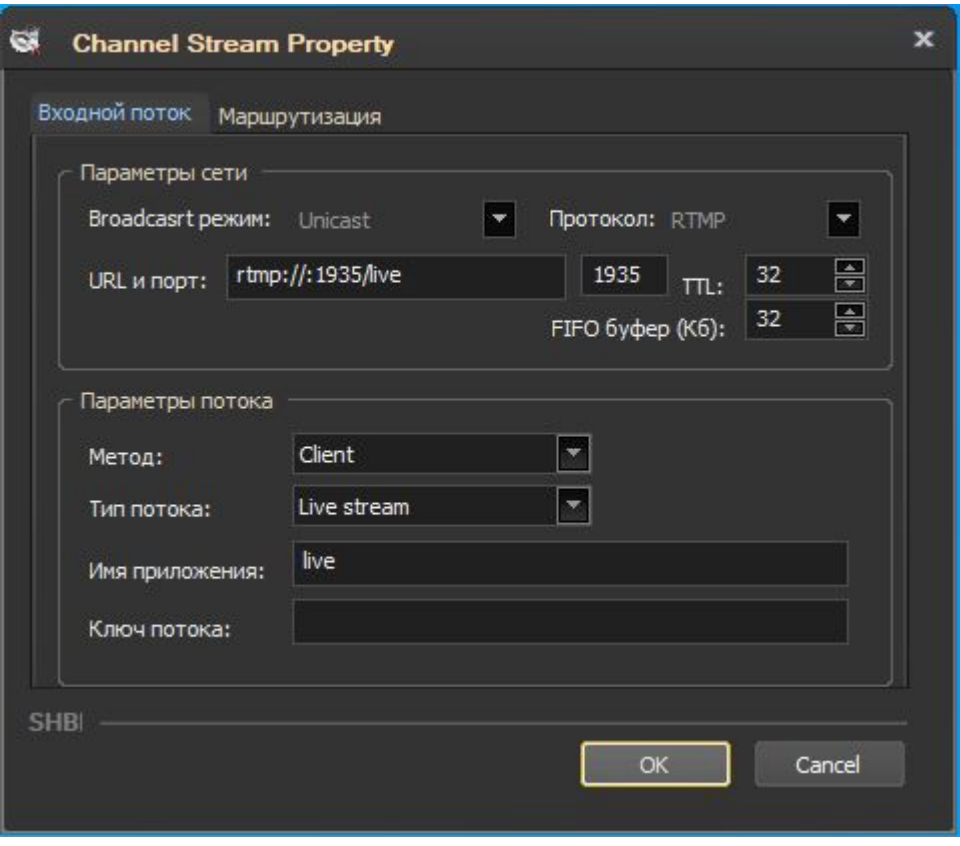

Выбрав «Добавить поток RTMP» откроется окно настройки потока:

«Входной поток»:

В этой вкладке необходимо указать адрес, порт и необходимые параметры потока.

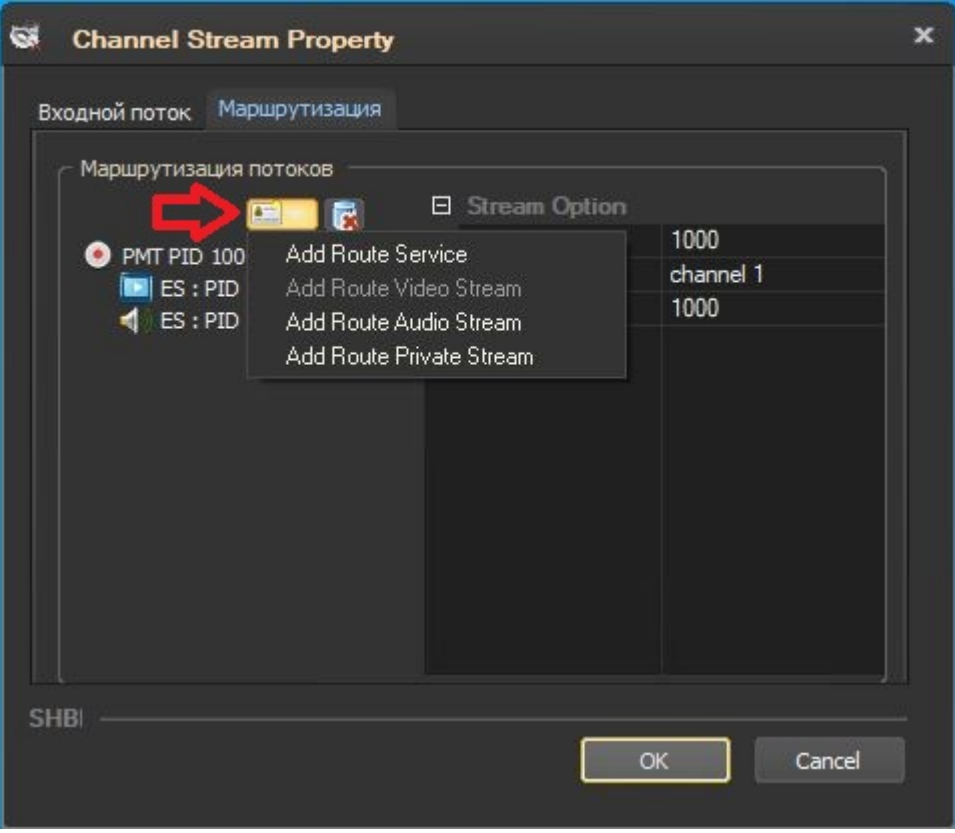

«Маршрутизация»:

С помощью кнопки, которая выделена стрелкой, вызываем выпадающий список и выбираем поток. Указываем PID Input и PID Output.

После настройки входных потоков возвращаемся на первоначальную вкладку настроек и переходим во вкладку «Выходные каналы». Далее выбираем необходимый поток из выпадающего списка.

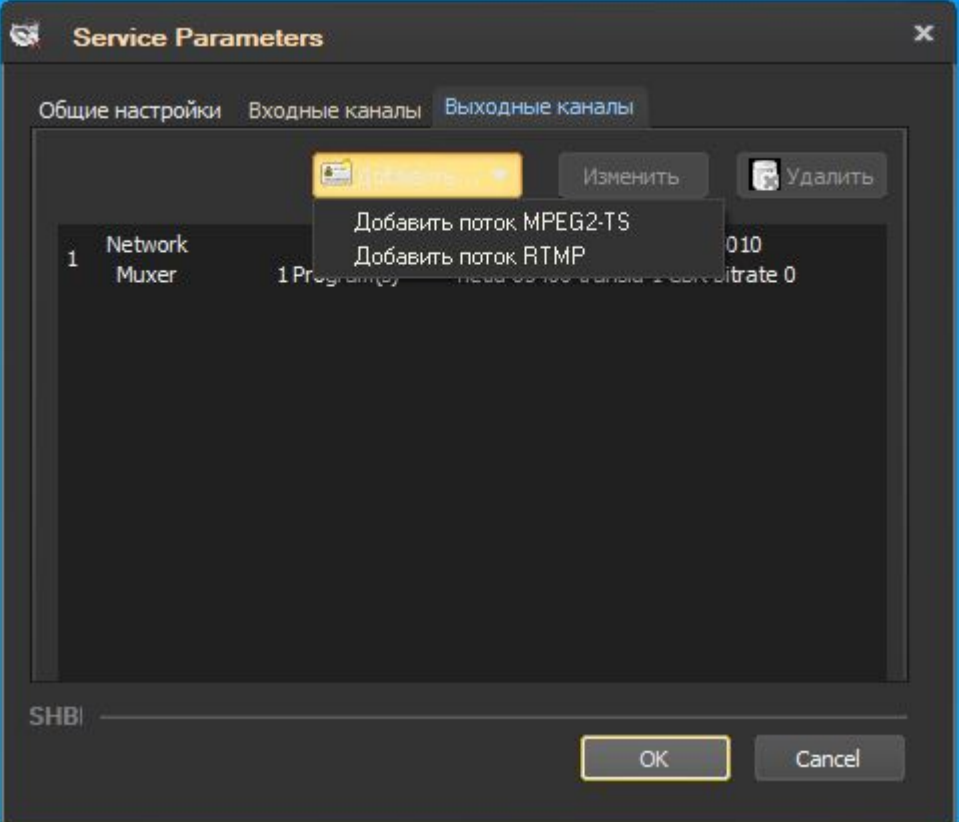

Выбрав «Добавить поток MPEG2-TS» откроется окно настройки потока:

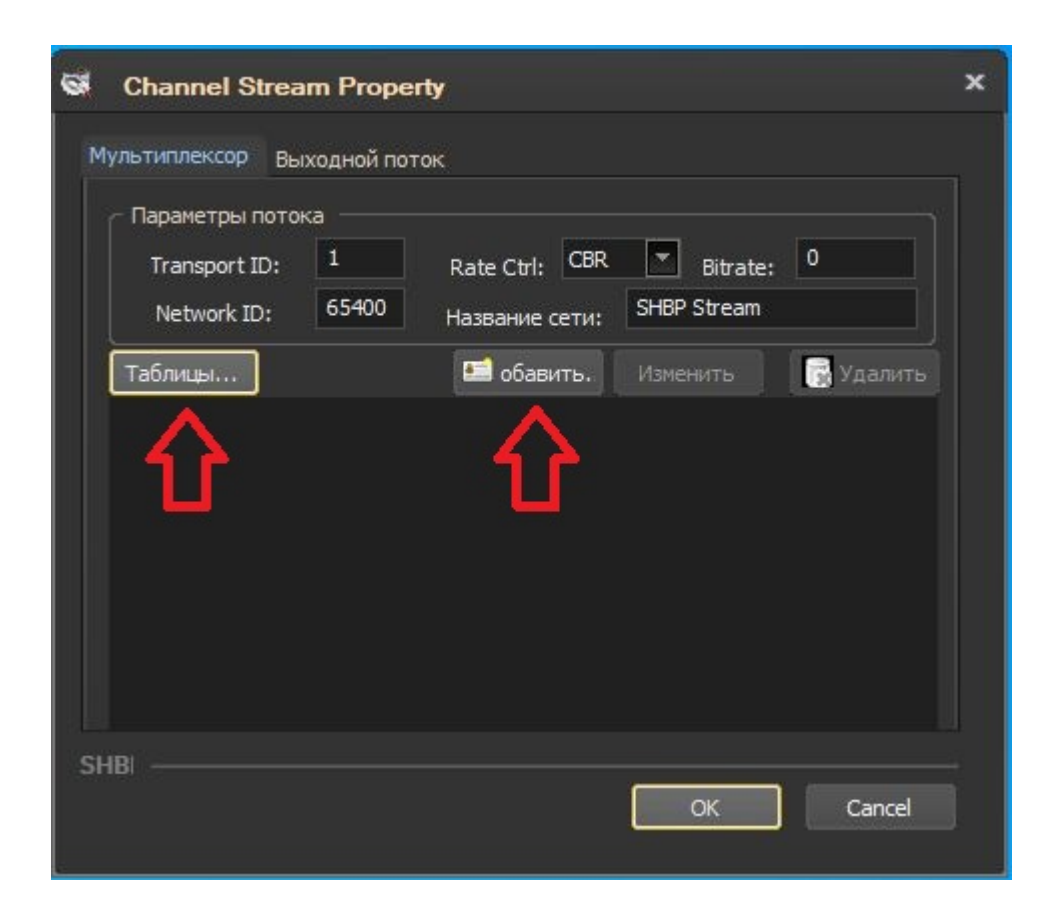

«Мультиплексор»: В этой вкладке необходимо настроить параметры кодирования и мультиплексирования. Для этого нажимаем кнопку добавить. Откроется новое окно.

Нажав кнопку «Таблицы» откроется окно для выбора необходимых DVB таблиц. Нажав кнопку «Добавить» откроется окно настройки мультиплексора.

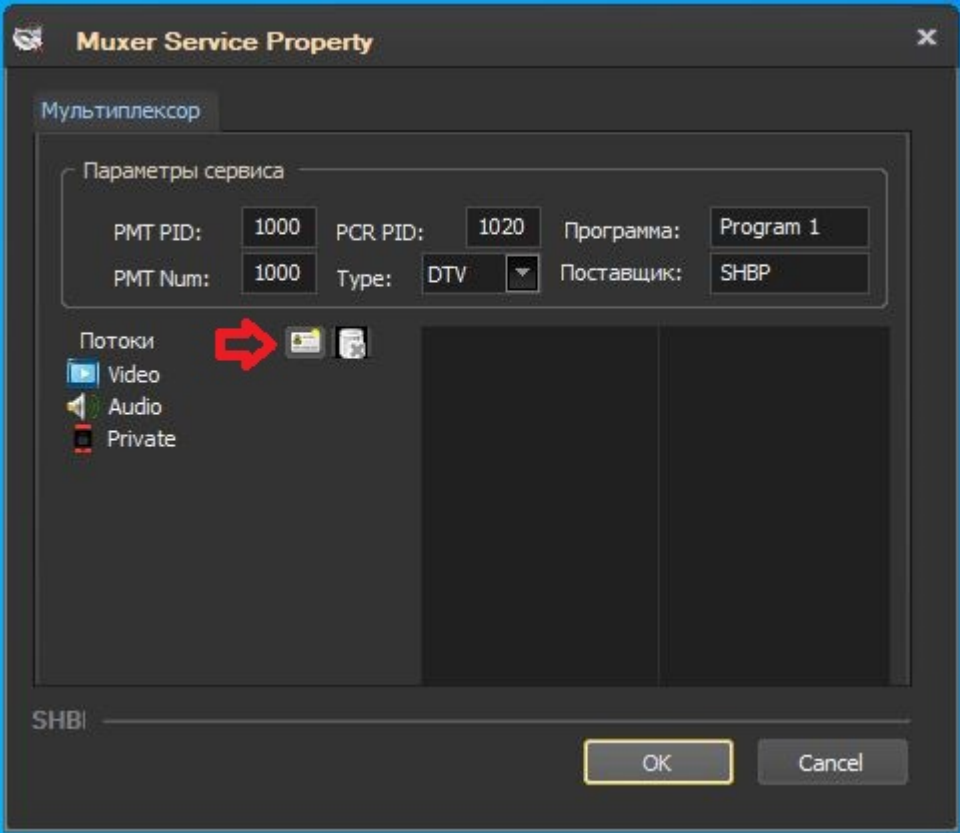

В открывшемся окне:

- 1. Указываем PMT PID, PMT Num, PCR PID.
- 2. Для настройки видео, аудио и вспомогательного потока выделяем соответствующий поток и нажимаем кнопку добавить, которая указана стрелкой.
- 3. Далее указываем PID, выбираем кодек, выбираем битрейт и устанавливаем необходимую задержку.

Выбрав «Добавить поток MPEG2-TS» откроется окно настройки выходного потока:

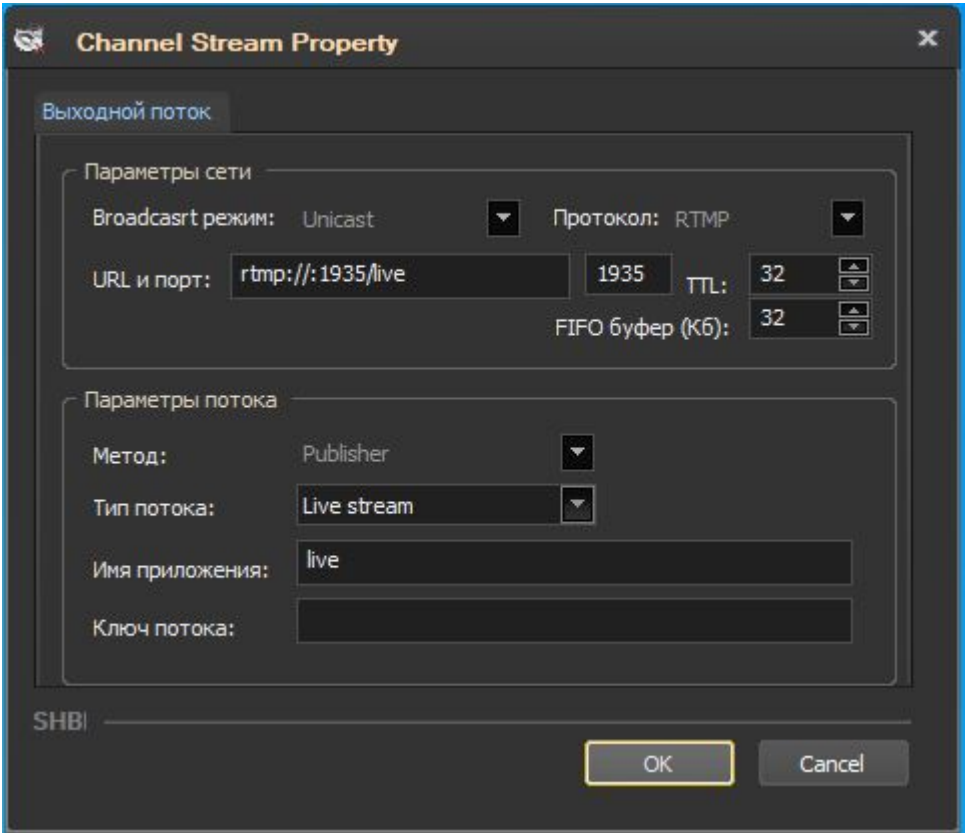

Вносим все необходимые настройки выходного потока.